OBS! Pårørende der assisterer med oprettelse af "Google Duo" må gerne have læst vejledningen til dem således, at assistancen kan ske på sikker vis.

### **Google Duo patientvejledning (opkald gennem browser – hvis du allerede har en gmail):**

"Google Duo"-opkald på en browser (NB: "Google Duo" fungerer kun i browserne Google Chrome, Firefox, Opera og Safari):

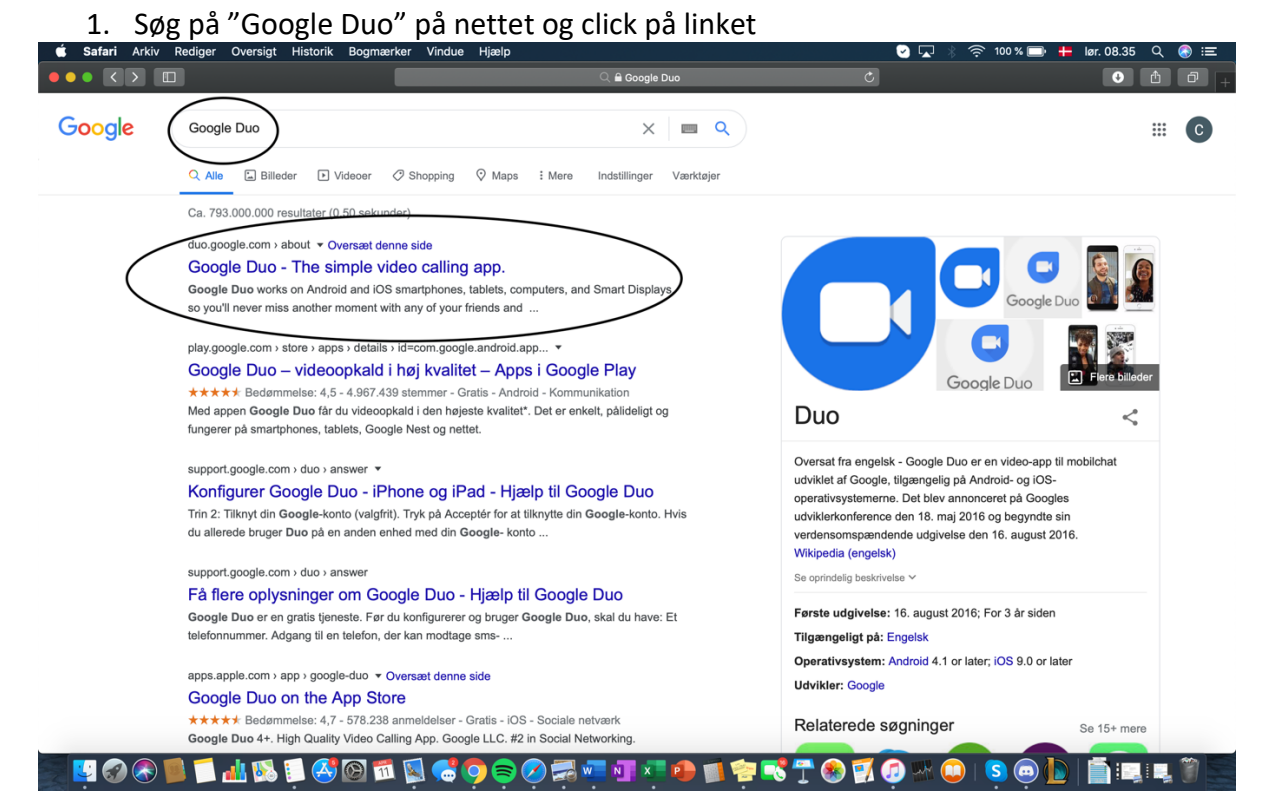

2. Click på "Try Duo for web" oppe i højre hjørne

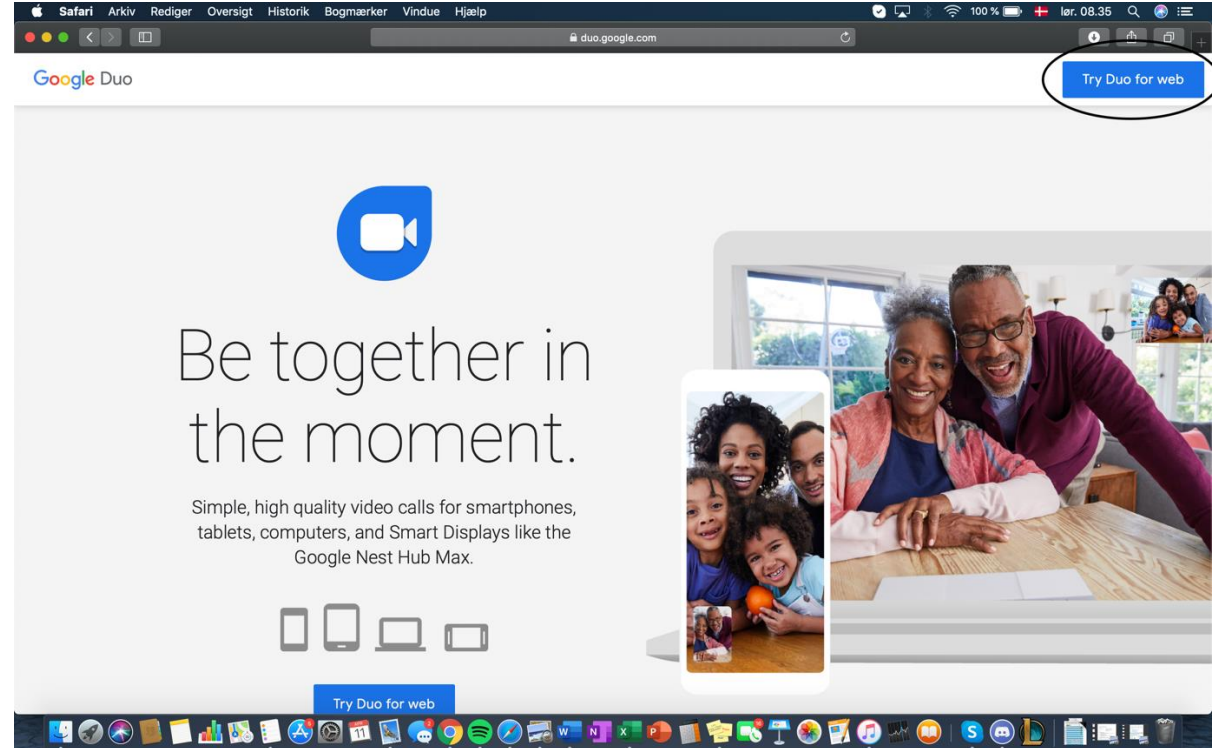

3. Tryk på eksisterende konto hvis du ønsker at benytte denne e-mailadresse ELLER tryk på "Brug en anden konto":

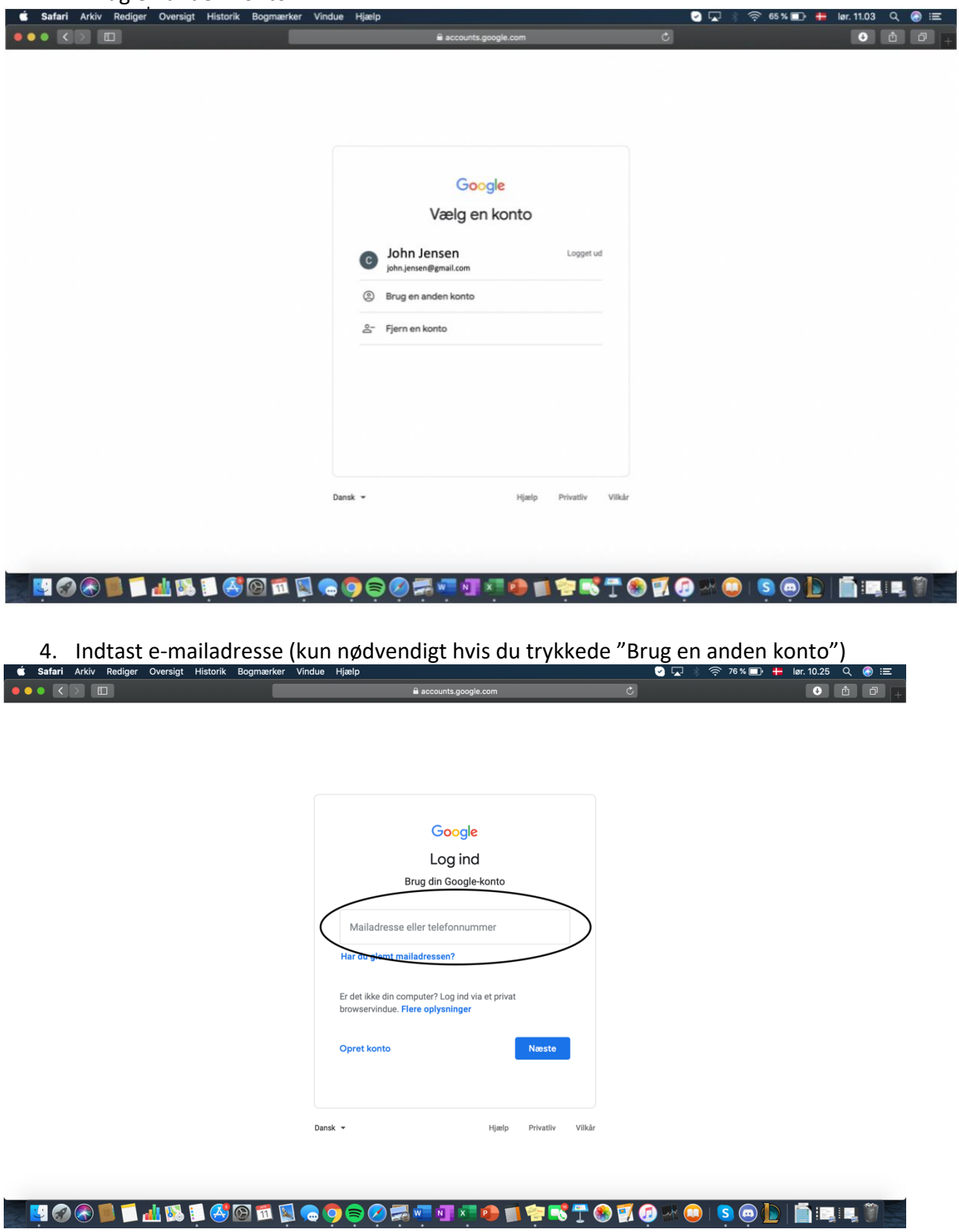

### 5. Indtast din adgangskode til din e-mailadresse

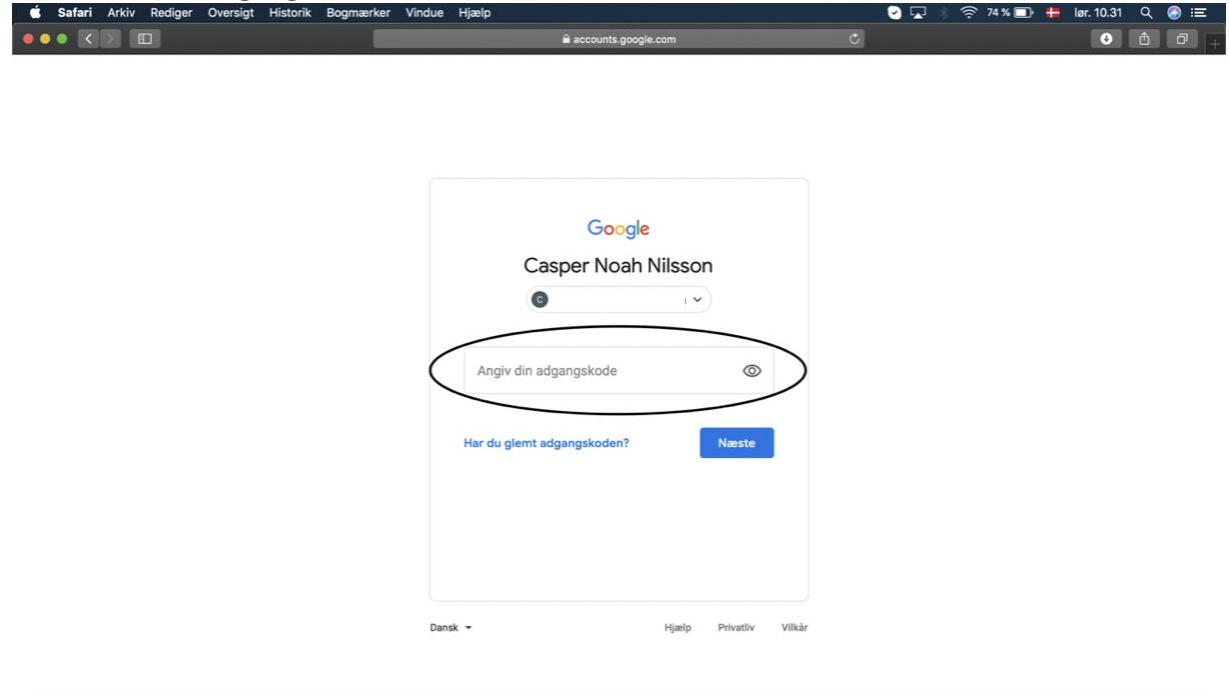

## HOGO LAND CONDOCOM THOLPRICKO CONDITI

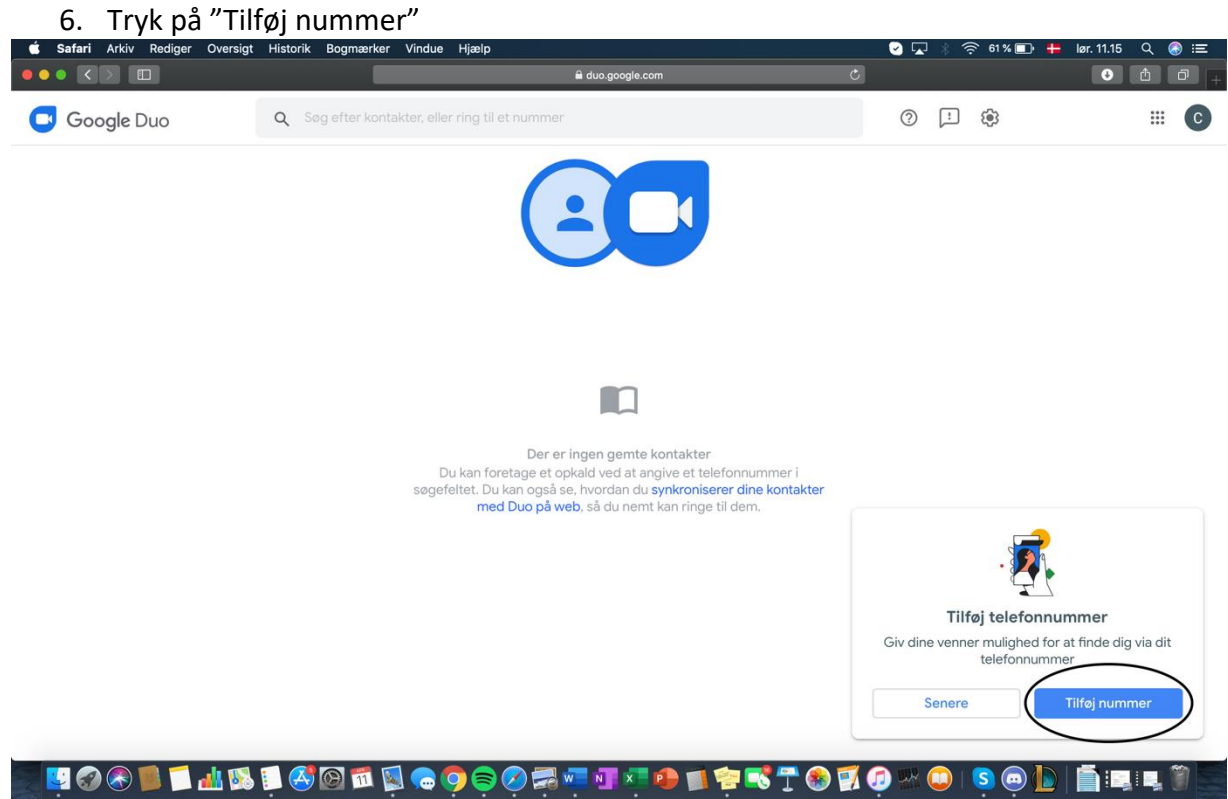

### 7. Indtast dit telefonnummer

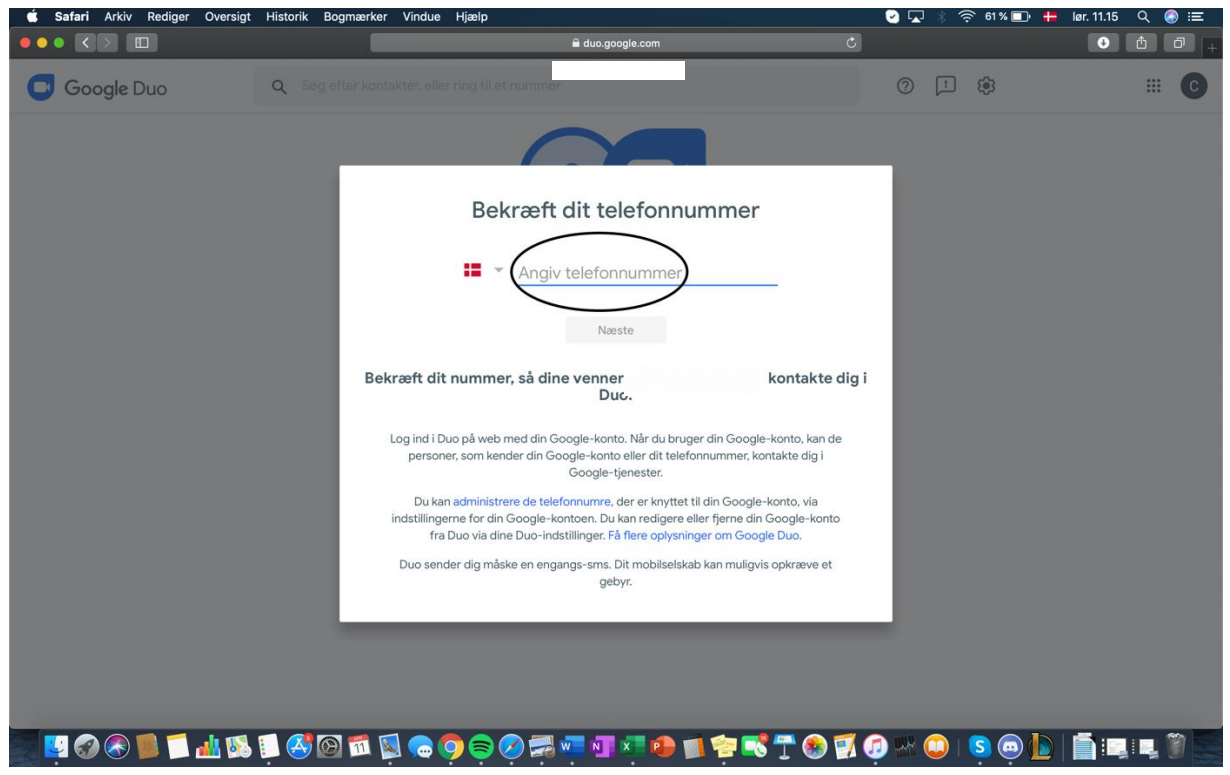

# 8. Man modtager nu en bekræftelseskode på SMS, som man skal indtaste<br>safari Arkiv Rediger Oversigt Historik Bogmærker Vindue Hjælp

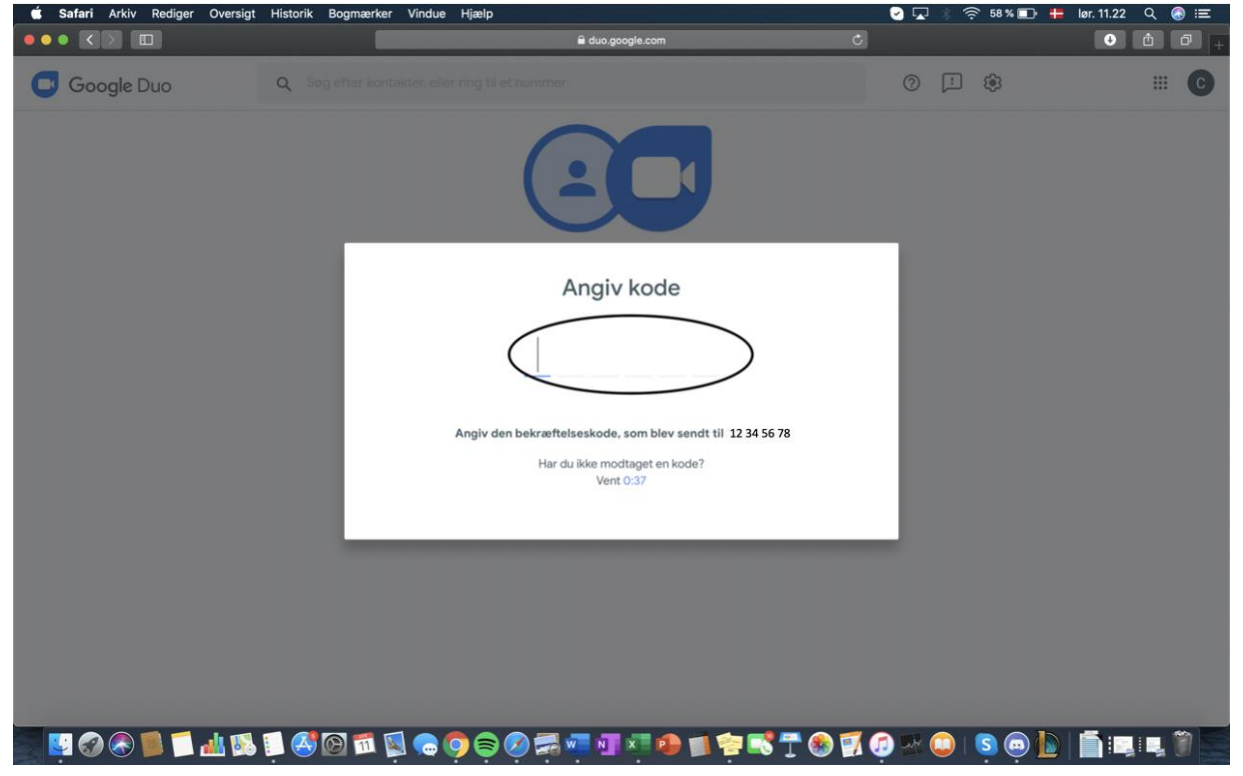

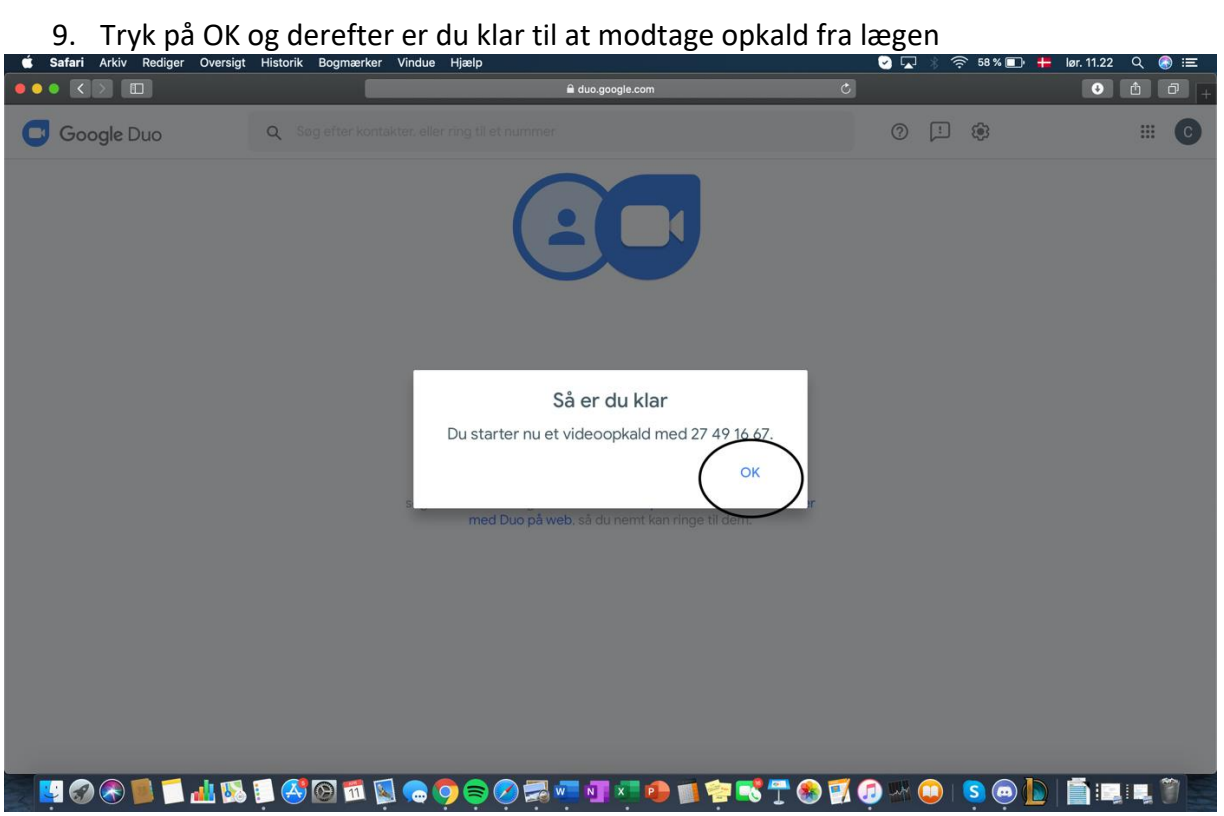

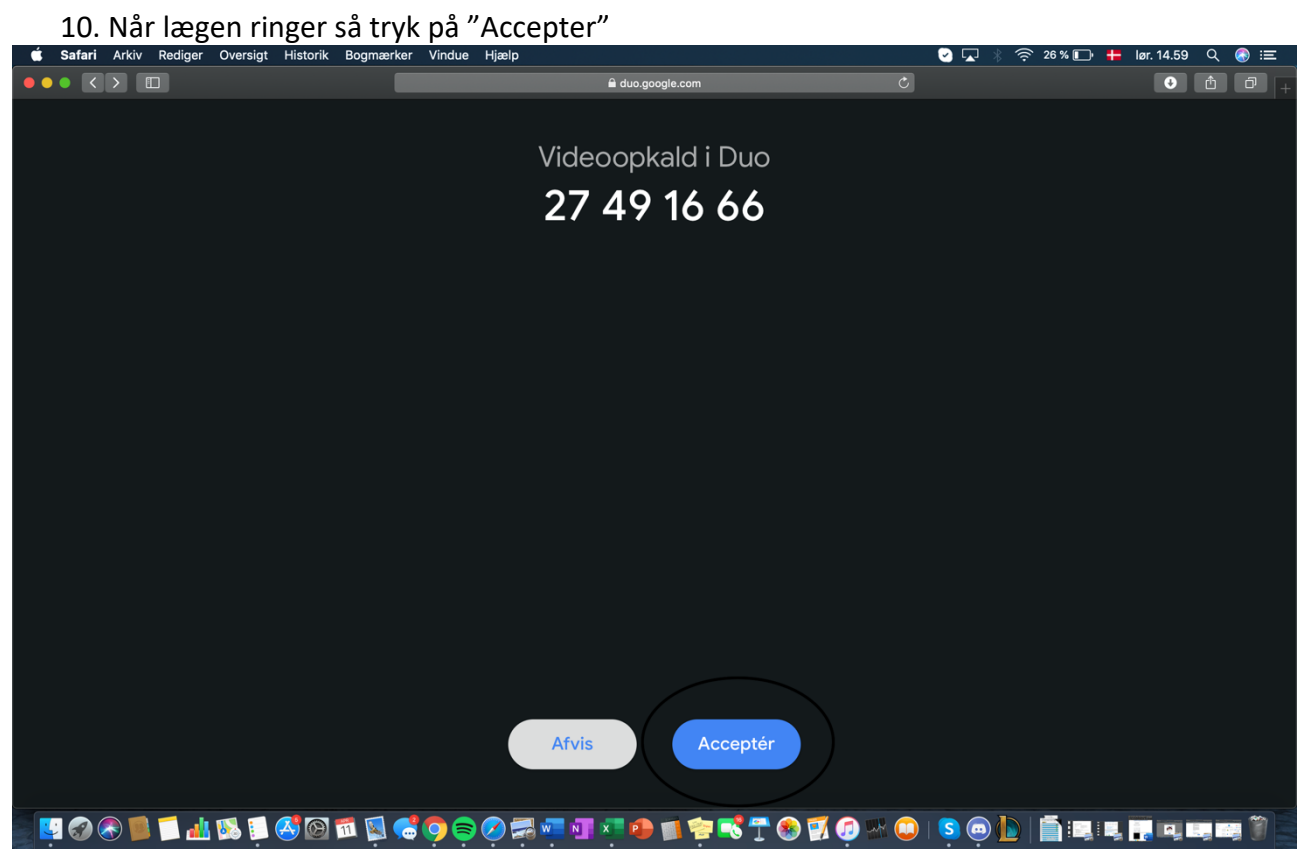